## ENTERING PER DIEM FOR A DECLARED EMERGENCY

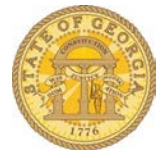

If the Governor declares a state of Emergency **and** your agency is eligible, you may claim the high cost for Meals Per Diem in state regardless of the location. These meals are entered as Actual Meals-Actual Meal Allowance (Domestic) and not as a Travel Allowance for regular Per Diem.

• Open an existing expense report or start a new one

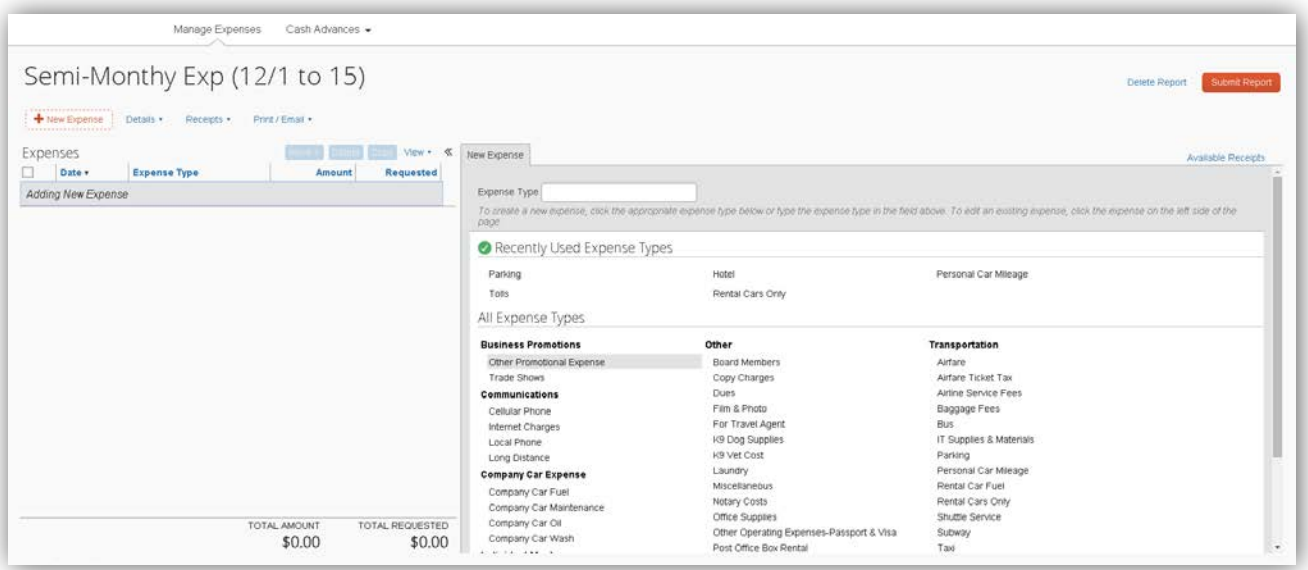

- Locate the Meals expense options
	- o Scroll to Individual Meals or type in Meals in the Expense Type Search Box
	- o Select Meals-Actual Meal Allowance (Domestic)

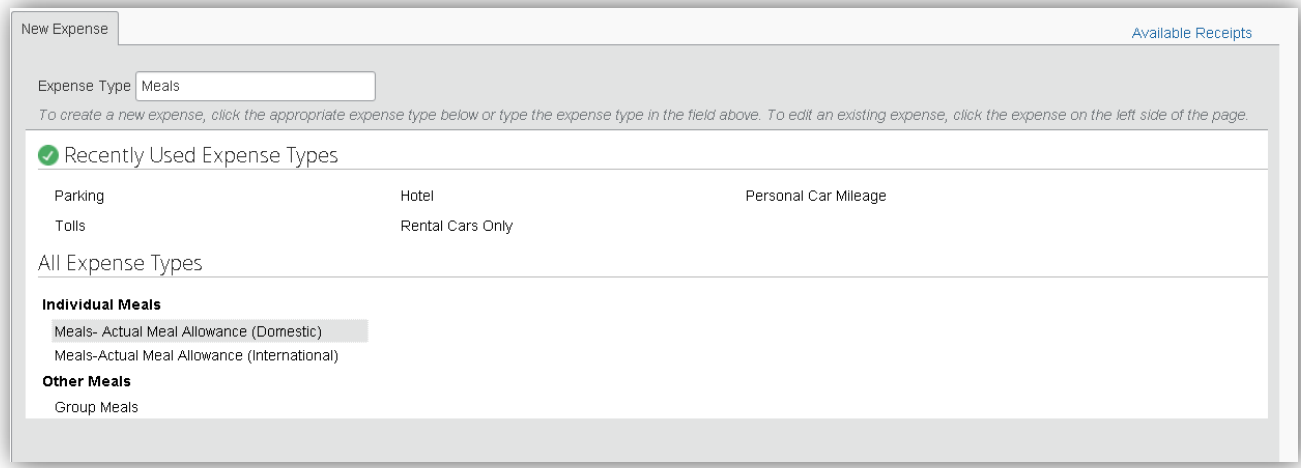

The following screen opens:

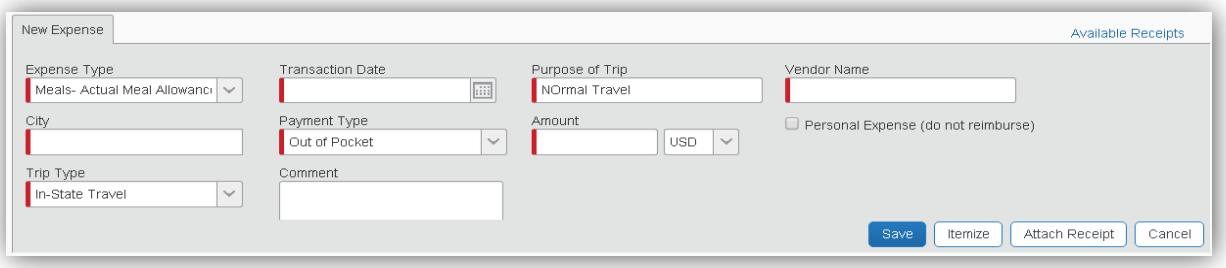

- Enter the date the meal is eligible for in **Transaction Date**
- Enter *Special Per Diem* in the **Vendor Name** field
- Enter the city where you were working in the **City** field
- Enter \$36 in the **Amount** field.
- Enter *Declared Emergency Per Diem* in the Comment Field
- No receipt is required for this special entry

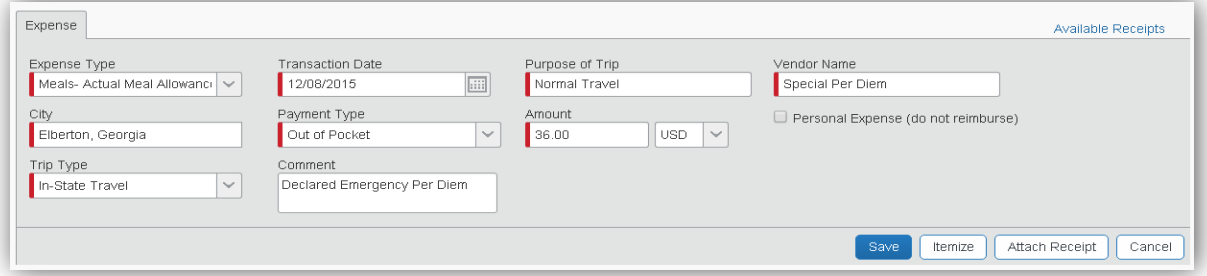

## o Click **Save**

o The special Meal Per Diem for a Declared Emergency is entered on your expense report:

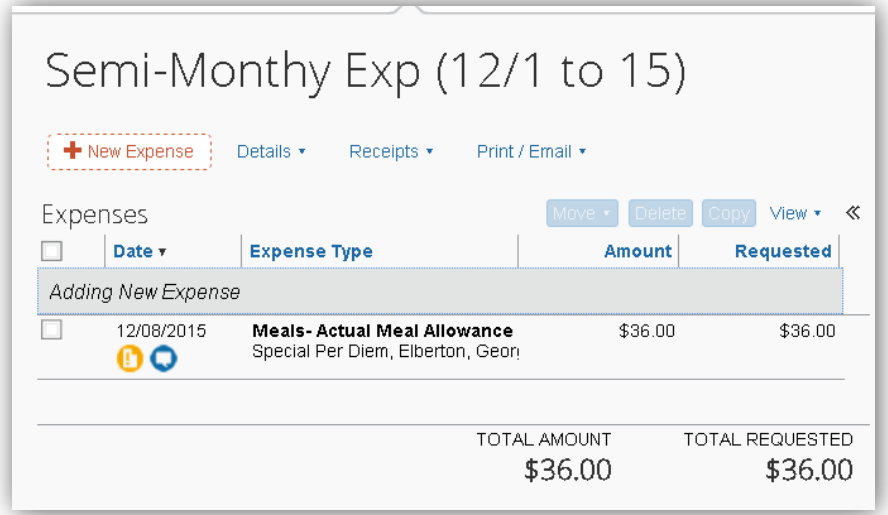

**NOTE:** This form of entry is used ONLY when the Governor has declared an Emergency **and** *your*  agency has been declared eligible to override the normal Per Diem. Please contact your TTE Local Administrator or your Supervisor to determine whether your agency is eligible to override the normal Per Diem entry for the duration of the emergency.